# **Izrada napredne web stranice s upravljivim sadržajem**

#### **Buha, Davor**

#### **Undergraduate thesis / Završni rad**

**2016**

*Degree Grantor / Ustanova koja je dodijelila akademski / stručni stupanj:* **Josip Juraj Strossmayer University of Osijek, Faculty of Electrical Engineering, Computer Science and Information Technology Osijek / Sveučilište Josipa Jurja Strossmayera u Osijeku, Fakultet elektrotehnike, računarstva i informacijskih tehnologija Osijek**

*Permanent link / Trajna poveznica:* <https://urn.nsk.hr/urn:nbn:hr:200:657736>

*Rights / Prava:* [In copyright](http://rightsstatements.org/vocab/InC/1.0/) / [Zaštićeno autorskim pravom.](http://rightsstatements.org/vocab/InC/1.0/)

*Download date / Datum preuzimanja:* **2025-01-14**

*Repository / Repozitorij:*

[Faculty of Electrical Engineering, Computer Science](https://repozitorij.etfos.hr) [and Information Technology Osijek](https://repozitorij.etfos.hr)

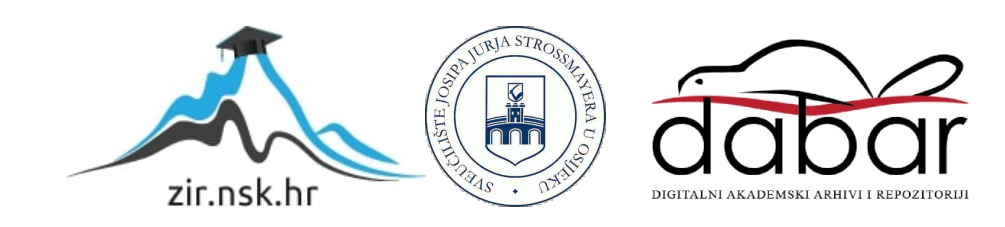

# **SVEUČILIŠTE JOSIPA JURJA STROSSMAYERA U OSIJEKU FAKULTET ELEKTROTEHNIKE, RAČUNARSTVA I INFORMACIJSKIH TEHNOLOGIJA OSIJEK**

**Preddiplomski sveučilišni studij, smjer računarstvo**

# **IZRADA NAPREDNE WEB STRANICE S UPRAVLJIVIM SADRŽAJEM**

**Završni rad**

**Davor Buha**

**Osijek, 2016.**

# SADRŽAJ

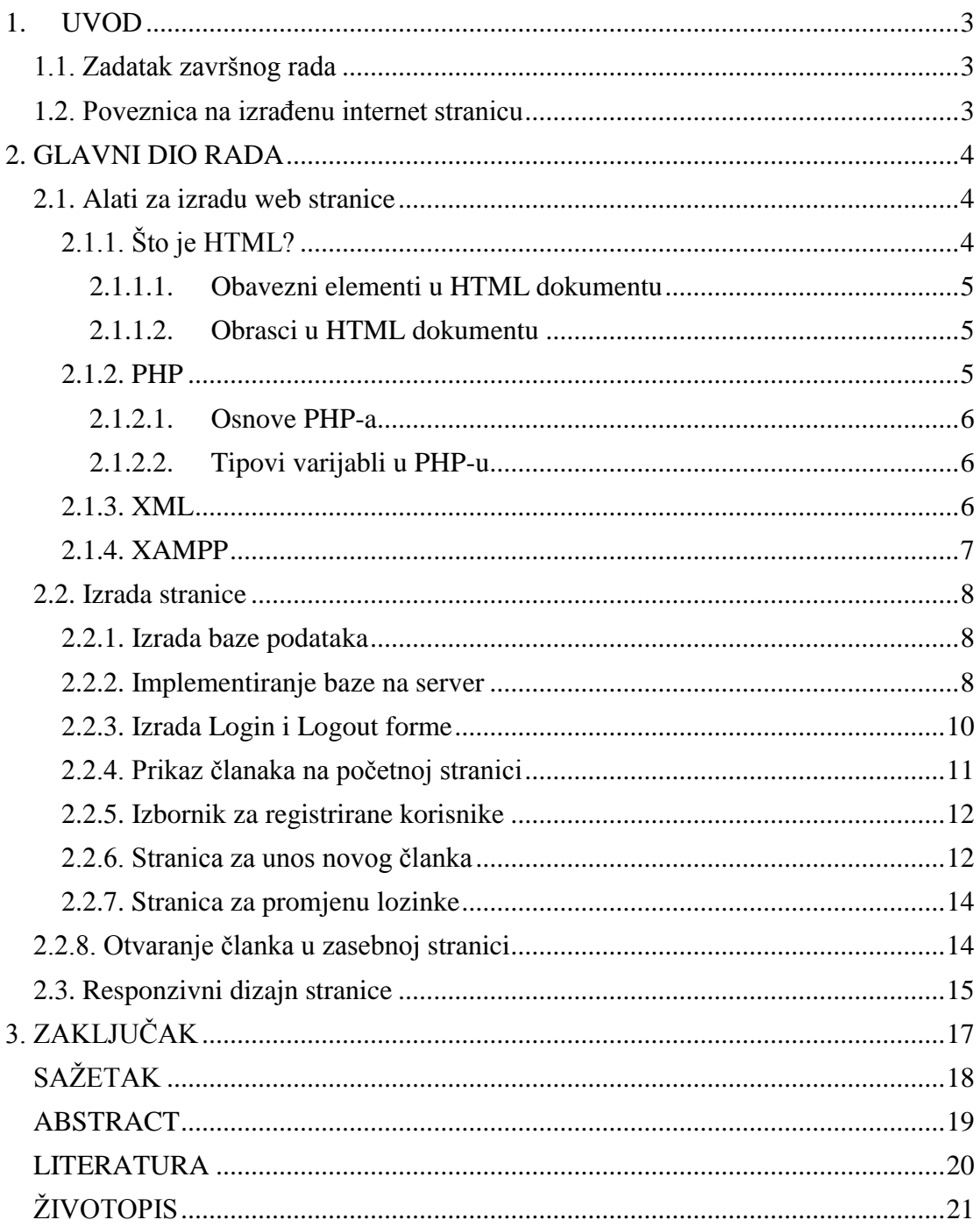

#### <span id="page-3-0"></span>**1. UVOD**

Odabrana tema ovog završnog rada je "Izrada napredne web stranice s upravljivim sadržajem". U sadržaju ovog rada bit će opisana izrada web stranice na koju korisnici mogu postavljati svoj sadržaj, također će biti opisana izrada localhost servera preko XAMPP-a, te sama implementacija baze i stranice na localhost server. Od programskih jezika korišten je HTML, PHP, XML i javascript koji će također biti opisani.

### <span id="page-3-1"></span>**1.1. Zadatak završnog rada**

Zadatak ovog završnoga rada izrada je Internet stranice s upravljivim sadržajem. Internet stranica treba imati formu za logiranje i registriranje korisnika, formu za dodavanje članka u bazu te dio gdje je su ispisani članci. Zadatak uključuje korištenje PHP-a, HTML-a, CSS-a i javascripta koji su potrebni za izradu takve stranice. Korisnik treba moći unijeti članak i uploadati odgovarajuću sliku uz članak koja se sprema na stranicu. Nakon toga ta je slika povezana s tim člankom te se ona može vidjeti kada god se pristupi članku.

#### <span id="page-3-2"></span>**1.2. Poveznica na izrađenu internet stranicu**

<http://www.etfos.unios.hr/~dbuha/index.php>

#### <span id="page-4-0"></span>2. GLAVNI DIO RADA

#### <span id="page-4-1"></span>**2.1. Alati za izradu web stranice**

U ovom poglavlju detaljno će se opisati potrebni alati za izradu web stranice s upravljivim sadržajem. Potrebni alati su prezentacijski jezik HTML, programski jezik PHP, XML baza podataka i localhost server XAMPP.

### <span id="page-4-2"></span>**2.1.1. Što je HTML?**

HTML je skraćenica od **H**yper**T**ext **M**arkup **L**anguage, što znači prezentacijski jezik za izradu web stranica. HTML se može stvoriti pomoću bilo kojeg tekstualnog uređivača, samo je potrebno dokument spremiti sa završetkom, tj. ekstenzijom .html ili .htm. HTML jezik oblikuje sadržaj i izgleda web stranice s obzirom na napisani kod te stvara hiperveze dokumenta. HTML je jednostavan za uporabu i lako se može svladati, što je jedan od razloga njegove opće prihvaćenosti i popularnosti. Svoju raširenost zahvaljuje jednostavnosti i tome što je od početka bio zamišljen kao besplatan i tako dostupan svima. Prikaz html dokumenta omogućuje web preglednik. Temeljna zadaća HTML-a je dati upute pregledniku kako prikazati određenu stranicu. Dokument bi trebao izgledati identično neovisno o kojem je web pregledniku, računalu i operacijskom sustavu je riječ. HTML ne pripada programskim jezicima niti su ljudi koji ga koriste programeri. Njime se ne mogu izvršavati nikakve računske operacije, kao što su zbrajanje, oduzimanje i slično. HTML isključivo služi za uređivanje izgleda korisnikove stranice, tj. za opis hipertekstualnih dokumenata. Kod HTML-a se može pisati u običnom tekstualnom uređivaču, za njega nisu potrebni nikakvi programski prevoditelji ili tumači, za pokretanje HTML stranice sve što treba je obični internetski pretraživač. [1]

HTML datoteka je tekstualna datoteka ("ekstenzija joj je .html ili .htm") koja opisuje ili definira raspored i sadržaj na web stranicama. Glavni dio html datoteke su tagovi ili oznake kojima se definira npr. veličina slova, pozicija i veličina slike, tablice, boja pozadine, hiperlinkovi koji vode na druge stranice i dr. Svaka HTML datoteka mora sadržavati 3 osnovna taga: html, head i body. Html tag definira početak i završetak html koda, head definira zaglavlje stranice, dok body definira glavni dio, tj. tijelo stranice. [2]

Poveznice HTML dokumenta povezuju dokumente u uređenu hijerarhijsku strukturu i time određuju korisnički doživljaj stranice. [1]

#### <span id="page-5-0"></span>**2.1.1.1. Obavezni elementi u HTML dokumentu**

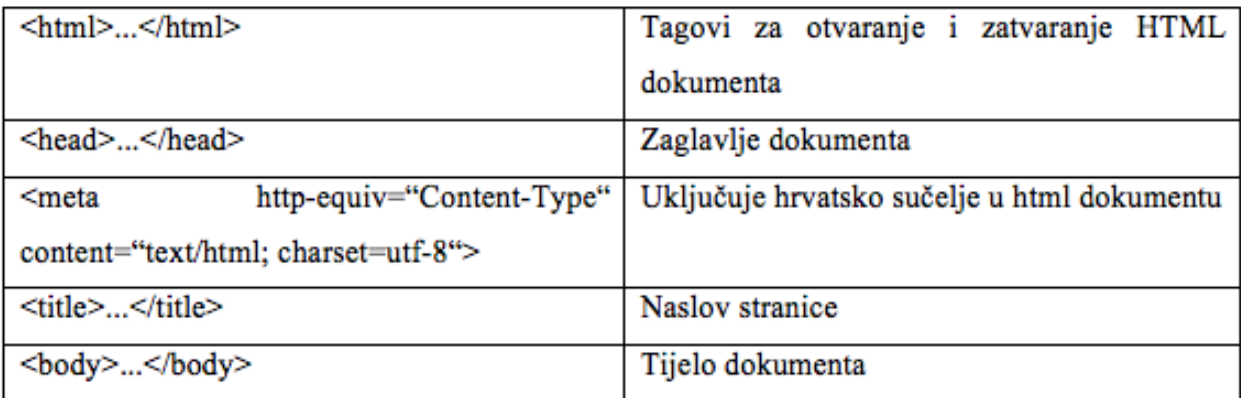

**Tab. 2.1.** *Obavezni elementi u HTML dokumentu* [3]

#### <span id="page-5-1"></span>**2.1.1.2. Obrasci u HTML dokumentu**

| <textarea cols="30" rows="10">tekst</textarea>                                                                    | Textarea - služi za upisivanje duljeg teksta u               |
|----------------------------------------------------------------------------------------------------|--------------------------------------------------------------|
|                                                                                                    |                                                              |
|                                                                                                    | progrma                                                      |
|                                                                                                    |                                                              |
| <input name="tekst" type="text"/>                                                                                 | Text - služi za unos teksta                                  |
|                                                                                                    |                                                              |
| type="checkbox"<br>$\leq$ input                                                                                   | name="višestruki   Checkbox - stavljamo kvačicu u kvadratić, |
|                                                                                                    |                                                              |
|                                                                                                    |                                                              |
| odabir" value="nesto">                                                                                            | moguć je višestruki izbor                                    |
|                                                                                                    |                                                              |
| <input <="" name="jednostruki odabir" td="" type="radio"/> <td>Radio - dodajemo točkicu u kružić, moguć samo</td> | Radio - dodajemo točkicu u kružić, moguć samo                |
|                                                                                                    |                                                              |
| value="nesto">                                                                                                    | jedan izbor                                                  |
|                                                                                                    |                                                              |
| <input type="button" value="nesto"/>                                                                              | $Button - gumb$                                              |
|                                                                                                    |                                                              |
| <input type="submit" value="nesto"/>                                                                              | Submit - potvrda unosa                                       |
|                                                                                                    |                                                              |
| <select name="boje"></select>                                                                                     | Dropdown - padajući izbornik                                 |
|                                                                                                    |                                                              |
|                                                                                                    |                                                              |
| <option value="plava">plava</option>                                                                              |                                                              |
|                                                                                                    |                                                              |

**Tab. 2.2.** *Obrasci u HTML dokumentu* [3]

#### <span id="page-5-2"></span>**2.1.2. PHP**

PHP je programski jezik otvorenog koda, tj. skriptni programski jezik za dinamičko generiranje HTML koda. PHP je skriptni programski jezik za kreiranje HTML stranica i popunjavanje stranica dinamičkim sadržajem na strani servera prije nego što ona bude poslana klijetnu. PHP koristi predloške pomoću kojih dinamički popunjava stranicu, a klijent ne može vidjeti skriptu ili kod stranice koji je generirao taj sadržaj. Klijent ima pristup jedino HTML kodu. Pod programskim jezikom otvorenog koda (eng. Open-source) smatra se da svatko može koristit PHP kodove te, ukoliko ih razumije, prilagođavati ih i mjenjati. Svi su pozvani da pomognu u razvoju i nadogradnji novih verzija PHP-a. Svatko može potpuno besplatno skinuti izvorne

kodove i instalacijske datoteke PHP-a sa službene stranice te davati svoje prijedloge o izmjenama i nadogradnjama. PHP programski jezik kreiraju i prilagođavaju sebi sami programeri te si s time uvelike olakšavaju posao. Upravo zbog toga PHP je jedan od najpoznatijih programskih jezika koji se koristi za programiranje internet. On je svojom sintaksom vrlo sličan drugim programskim jezicima, čak ima i istoznačne (iste po sintaksi i funkcionalnosti) funkcije kao i neki drugi jezici kao što su C++ i Perl. To znači da se jedna radnja ili funkcija može izvesti, tj. isprogramirati na više različitih načina. [4]

#### <span id="page-6-0"></span>**2.1.2.1. Osnove PHP-a**

Svaki PHP program počinje otvaranjem tagova <?php i zatvaranjem tagom ?>, a sve između te dvije oznake pripada PHP kodu. Oni daju serveru znak da se između te dvije granice nalazi kod koji se mora izvršiti. Za ispis teksta na ekranu korisnika koristi se naredba echo "tekst"; unutar navodnika upisuje se tekst koji treba biti ispisan na ekranu korisnika. Svaki redak PHP koda završava sa znakom ; koji označava završetak tog reda i prelazak u novi. Unutar svakog PHP programa moguće je otvoriti novi PHP program što uvelike olakšava posao programerima i otvara brojne mogućnosti prilikom izrade internet stranica. [5]

#### <span id="page-6-1"></span>**2.1.2.2. Tipovi varijabli u PHP-u**

| Int           | Cijeli broj               |
|---------------|---------------------------|
| Float         | Decimalni broj            |
| Char          | Jedan znak                |
| <b>String</b> | Cijela riječ ili rečenica |
| Array         | <b>Niz</b>                |

**Tab. 2.3.** *Tipovi varijabli u PHP-u* [6]

#### <span id="page-6-2"></span>**2.1.3. XML**

XML skraćenica dolazi od riječi Extensible Markup Language, što u prijevodu znači jezik za označavanje podataka. Početna ideja bila je stvoriti jezik koji će biti lako razumljiv kako računalnim programerima tako i računalnim programerima koji će ga koristiti. Princip rada XML-a je vrlo jednostavan: odgovarajući zadatak treba uokviriti, tj. prevesti u oznake koje ga opisuju i imaju poznato ili razumljivo značenje. Sama sintaksa XML-a je vrlo slična sintaksi samog HTML jezika koji također koristi znakove: <, > za označavanje naredbi iako su ti jezici napravljeni s potpuno drugačijim cijelivima (???) i namjenama. Što se tiče same uporabe XMLa, on se koristi u mnogim područjima programiranja te ga upotrebljava mnoštvo programera. Koristi se u odvajanju podataka od prezentacije, razmjeni podataka, pohrani podataka, povećanju dostupnosti podataka i izradi novih specijaliziranih jezika za označavanje. XML se najviše koristi prilikom pohrane podataka, tj. kreiranja baze podataka potrebne za skoro svaku današnju modernu web stranicu. [7]

### <span id="page-7-0"></span>**2.1.4. XAMPP**

"XAMPP je programski paket koji služi za imitiranje WEBHOST-servera, ali na lokalnom računalu. Paket sadrži Apache 2, PHP 4 i 5, MySQL, PHP My Admin, MercuryMail i druge protokole. XAMPP program može se besplatno skinuti sa službene stranice [https://www.apachefriends.org/index.html.](https://www.apachefriends.org/index.html)" Kako bi osigurali uvjete za rad aplikacije koja se pokreće na računalu treba pokrenuti "XAMPP Control Panel" u kojem je potrebno pokrenuti prva dva protokola: Apache protokol za stvaranje privida "Local Servera" i "MySQ"L protokol za stvaranje i rad s bazama podataka.

| œ                                                                                                    |               |                                                                                                    | XAMPP Control Panel v3.2.1 [ Compiled: May 7th 2013 ]                                                                                                    |                |       |        |      | □<br>$\times$    |
|----------------------------------------------------------------------------------------------------|---------------|----------------------------------------------------------------------------------------------------|----------------------------------------------------------------------------------------------------|----------------|-------|--------|------|------------------|
|                                                                                                    |               |                                                                                                    | XAMPP Control Panel v3.2.1                                                                                                    |                |       |        |      | ₽<br>Config      |
| <b>Modules</b><br><b>Service</b>                                                                                                    | <b>Module</b> | PID(s)                                                                                                    | Port(s)                                                                                                    | <b>Actions</b> |       |        |      | Netstat          |
|                                                                                                    | Apache        | 1836<br>7116                                                                                                 | 80, 443                                                                                                    | <b>Stop</b>    | Admin | Config | Logs | <b>Exi</b> Shell |
|                                                                                                    | MySQL         | 2596                                                                                                    | 3306                                                                                                    | Stop           | Admin | Config | Logs | Explorer<br>n    |
|                                                                                                    | FileZilla     |                                                                                                    |                                                                                                    | Start          | Admin | Config | Logs | Services         |
|                                                                                                    | Mercury       |                                                                                                    |                                                                                                    | Start          | Admin | Config | Logs | @ Help           |
|                                                                                                    | Tomcat        |                                                                                                    |                                                                                                    | Start          | Admin | Config | Logs | <b>Quit</b>      |
| 22:38:28 [main]<br>22:39:17 [main]<br>22:39:17 [main]<br>22:39:18 [main]<br>22:39:18 [main]<br>22:39:31 [Apache]<br>22:39:33 [mysql]<br>22:39:46 [Apache]<br>22:39:46 [mysql] |               | All prerequisites found<br><b>Initializing Modules</b><br><b>Starting Check-Timer</b><br>Control Panel Ready | Checking for prerequisites<br>Attempting to start Apache app<br>Attempting to start MySQL app<br>Status change detected: running<br>Status change detected: running |                |       |        |      | ۸<br>٧<br>-11    |

Slika 2.1. Izgled početne stranice za pokretanje i podešavanje XAMPP servera.

### <span id="page-8-0"></span>**2.2. Izrada stranice**

Izrada stranice započeta je izradom baze podataka, zatim je nastavljeno izradom backend-a i frontend-a.

#### <span id="page-8-1"></span>**2.2.1. Izrada baze podataka**

Baza podataka izrađena je od dvije tablice. Prva tablica nazvana je "admin"; u njoj su spremljena sva korisnička imena ("user") i lozinke ("pass") korisnika koji su se registrirali. Druga tablica nazvana je "clanak"; u njoj su spremljeni svi uneseni članci od strane korisnika. Svaki članak sastoji se od naslova ("naslov"), skraćenog teksta ("stekst"), teksta ("tekst") i imena slike koja ide uz članak ("imes").

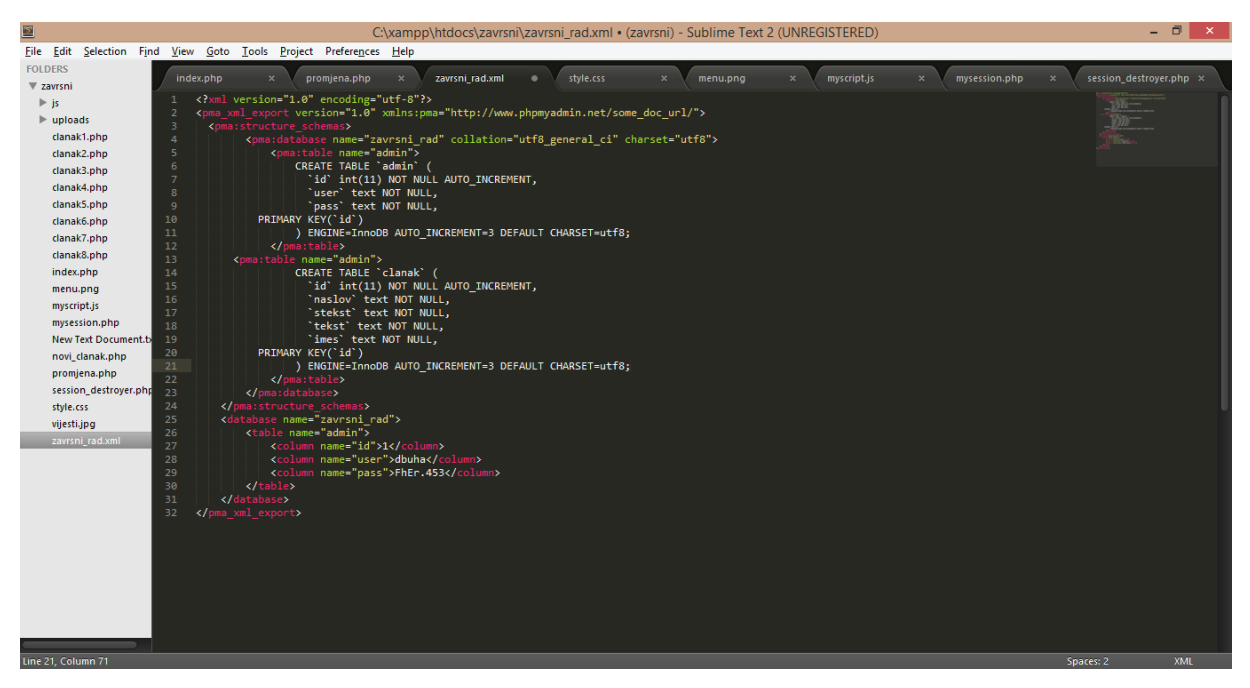

Slika 2.2. XML izrada baze

#### <span id="page-8-2"></span>**2.2.2. Implementiranje baze na server**

Nakon što je napisan kod za bazu podataka i spremljen s nastavkom .xml, potrebno ga je implementirati na localhost server: [http://localhost/phpmyadmin,](http://localhost/phpmyadmin) ili na internet server fakulteta: <http://www.etfos.unios.hr/phpmyadmin>

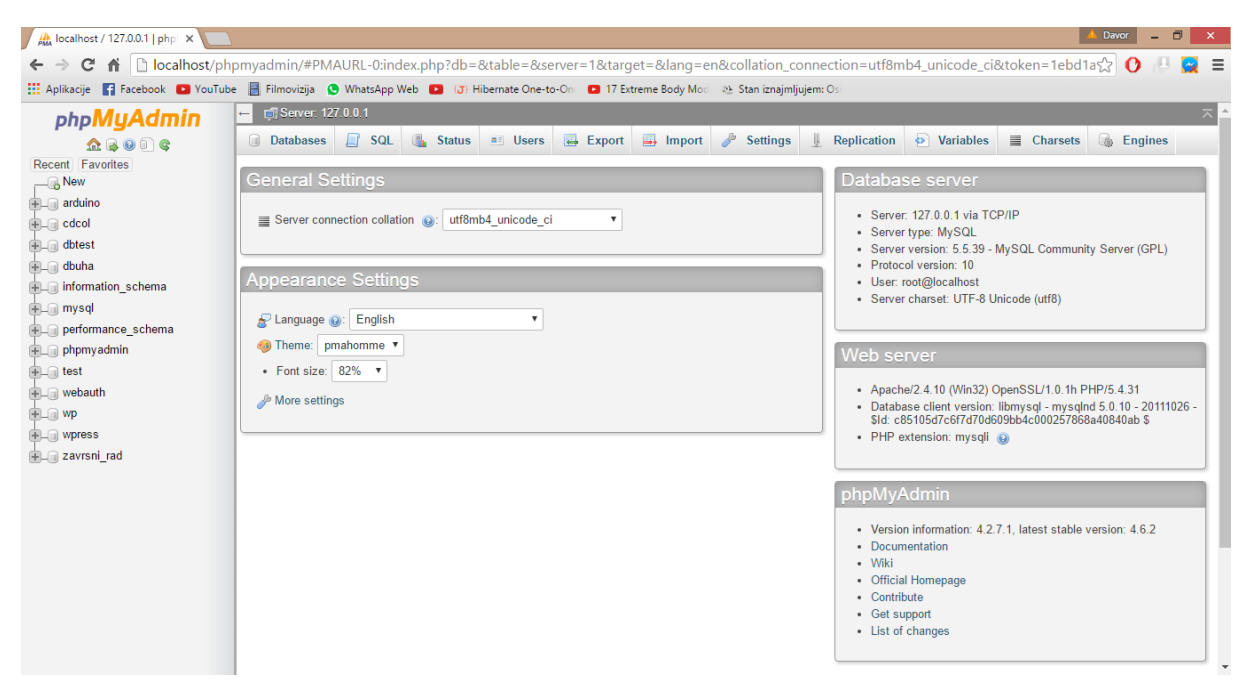

Slika 2.3. Prikaz phpmyadmin stranice.

Potrebno je pritisnuti na Import.

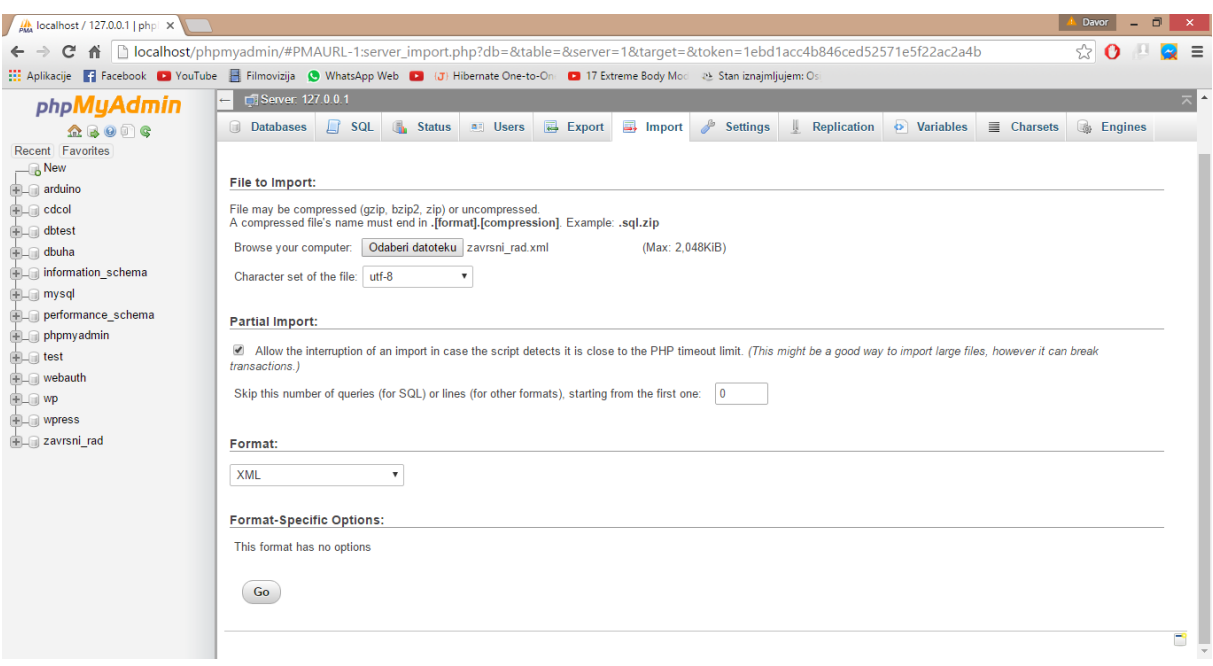

Slika 2.3. Prikaz phpmyadmin stranice nakon pritiska na Import.

Odabrana je datoteka u kojoj je napisan kod baze i pritisnuto na tipku Go. Baza će kroz nekoliko trenutaka biti implementirana na server i spremna za uporabu.

# <span id="page-10-0"></span>**2.2.3. Izrada Login i Logout forme**

Definirane su varijable pomoću kojih se spajamo na bazu podataka servera.

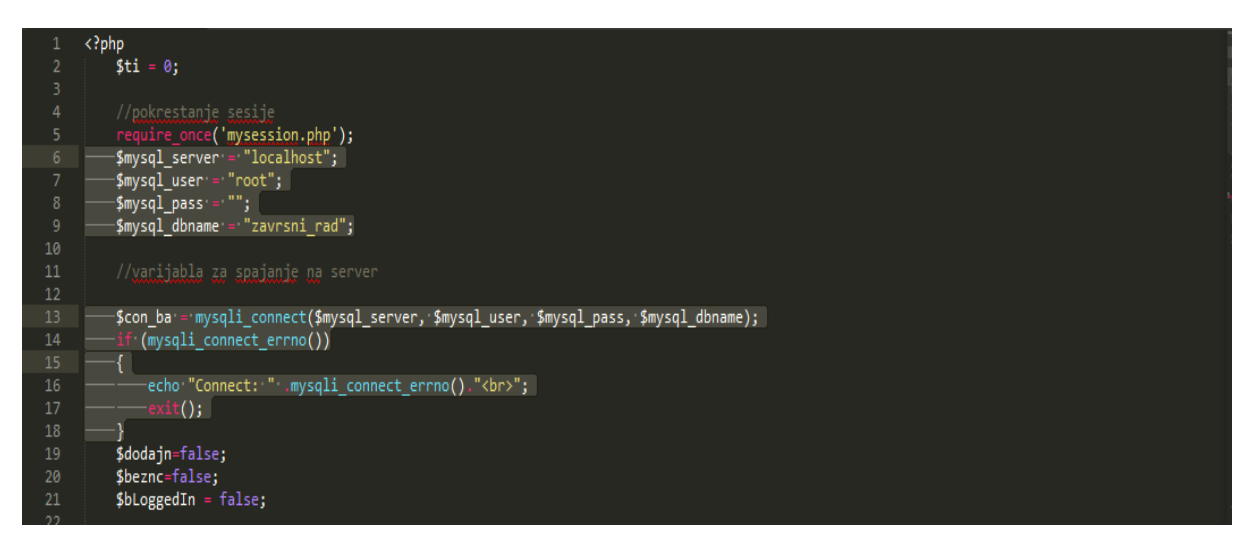

Slika 2.4. Varijable za spajanje na bazu podataka

Nakon toga napisan je php kod za login formu koji provjerava da li upisano korisničko ime i lozinka postoje u bazi. Ako je uvjet ostvaren, odnosno upisana kombinacija korisničkog imena i lozinke postoji u bazi, korisnik dobiva potpuni pristup stranici.

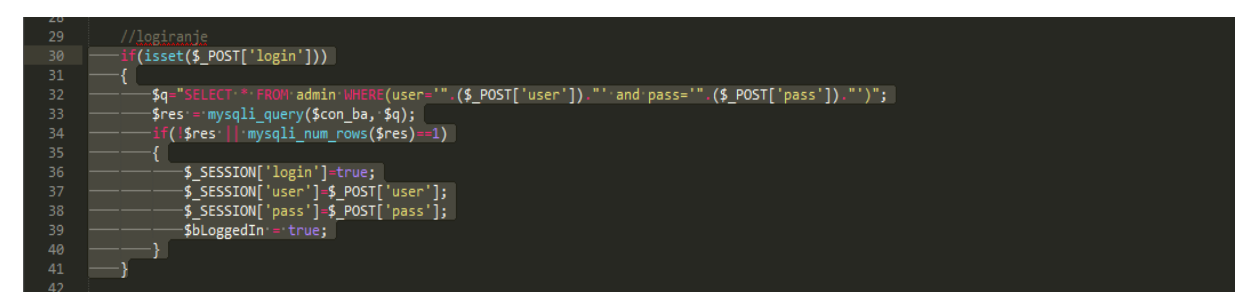

Slika 2.5. PHP login

Izrađen je HTML dio za login, potrebno je polje za unos korisničkog imena, polje za unos lozinke i gumb za potvrdu upisanog.

| 163 |                                                                                                    |
|-----|----------------------------------------------------------------------------------------------------|
| 164 | -echo " <div class="login">  </div>                                                                                                    |
| 165 | <form class="login1" method="post">  </form>                                                                                                    |
| 166 | <h3>Login</h3>                                                                                                    |
| 167 | <input class="razmak" name="user" placeholder="Korisničko ime" required="true" tabindex=".++\$ti." type="text"/><br>                                                                                                    |
| 168 | <input·class='razmak'·required='true'·type='password'·placeholder='lozinka'·tabindex="<del>.+-\$ti."·name='pass'·/&gt;·<br/></input·class='razmak'·required='true'·type='password'·placeholder='lozinka'·tabindex="<del> |
| 169 | <input class="button" name="login" tabindex=".++\$ti." type="submit" value="Login"/><br>                                                                                                    |
| 170 |                                                                                                    |
| 171 |                                                                                                    |

Slika 2.6. HTML login

Na skoro identičan način rađena je i register forma, razlike je što tu upisujemo korisničko ime i lozinku u bazu da bi kasnije mogli provjeriti da li je korisnik ispravno upisao svoje korisničke podatke.

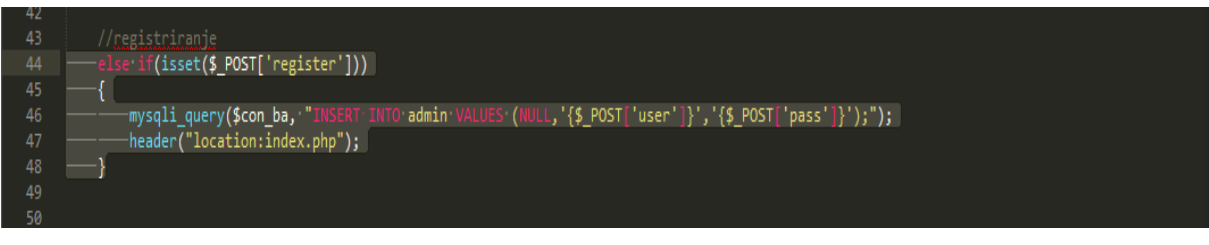

Slika 2.7. PHP registracija

Za registraciju je također izrađena HTML forma i potrebna su dva polja za upisivanje korisničkog imena i lozinke te tipka kojom ćemo to sve potvrditi.

| -172 |                                                                                                    |
|------|----------------------------------------------------------------------------------------------------|
| 173  | <form class="reg" method="post">  </form>                                                                                                    |
| 174  | <h3>Register</h3>                                                                                                    |
| 175  | - <input·class='razmak' name="user" placeholder="Korisničko ime" required="true" tabindex=".++\$ti." type="text"></input·class='razmak'><br>                                        |
| 176  | - <input class="razmak" name="pass" placeholder="Lozinka" required="true" tabindex=".++\$ti." type="password"/><br>                                                                 |
| -177 | <input·class='button'·type='submit'·value='register'·tabindex=".++\$ti."·name='register'></input·class='button'·type='submit'·value='register'·tabindex=".++\$ti."·name='register'> |
| 178  | ";                                                                                                    |
| -179 |                                                                                                    |
|      |                                                                                                    |

Slika 2.8. HTML registracija

# <span id="page-11-0"></span>**2.2.4. Prikaz članaka na početnoj stranici**

Napisan je kod koji će na početnu stranicu ispisivati zadnjih 8 članaka koji su upisani u bazu zajedno s njihovom slikom.

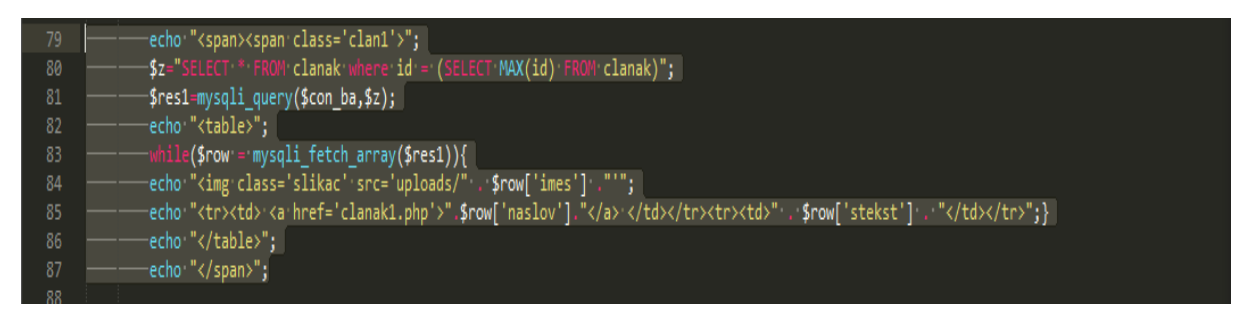

Slika 2.9. PHP ispis članaka iz baze

Članke je potrebno pozicionirati na sredinu stranice, ovisno o rezoluciji ekrana na kojemu je otvorena stranica, te ih prema tome poslagati u određeni broj stupaca (ako je rezolucija veća, bit će više stupaca).

# <span id="page-12-0"></span>**2.2.5. Izbornik za registrirane korisnike**

U javascript-u napravljen je klizeći izbornik koji se pojavljuje pritiskom na tipku u gornjem lijevom kutu te omogućuje korisniku promjenu lozinke, pisanje novog članka i odjavu.

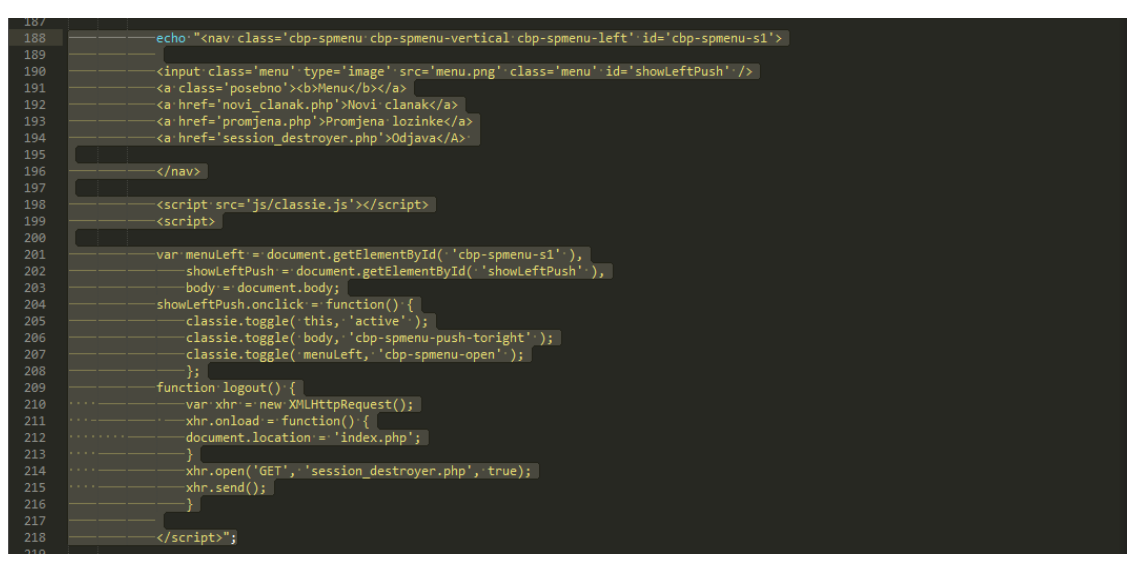

Slika 2.10. Kod javascript izbornika

### <span id="page-12-1"></span>**2.2.6. Stranica za unos novog članka**

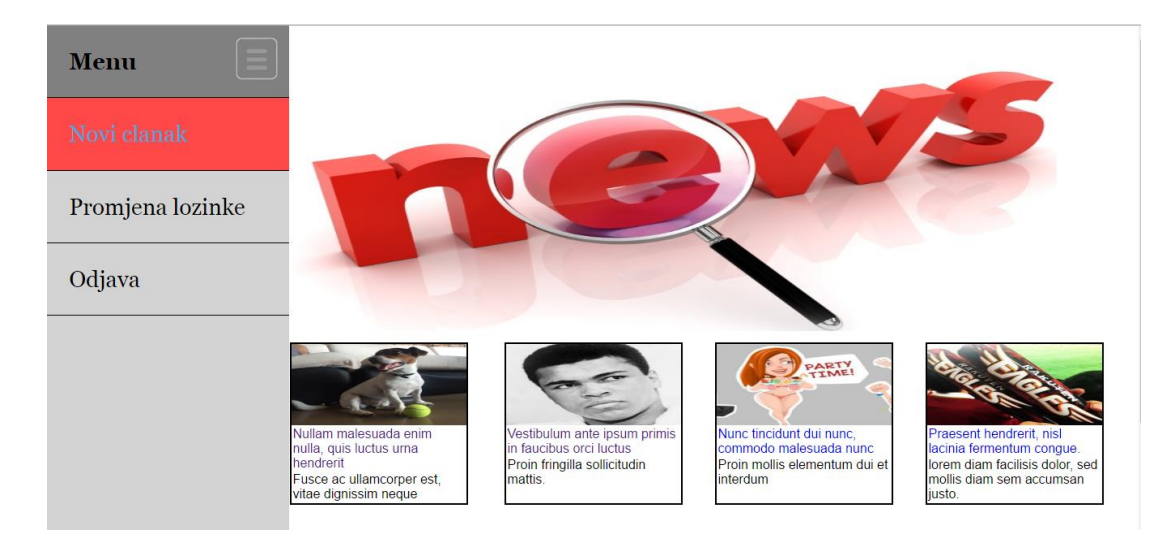

Slika 2.11. Početna stranica s izbornikom te odabir tipke za unos novog članka

Kada je u izborniku pritisnut gumb ''novi članak'', preusmjerava se na stranicu novi\_clanak.php koja omogućava korisniku unos novih članaka, tj. naslova članka, skraćenog teksta članka koji će biti ispisan ispod naslova, teksta tj. glavnog dijela članka i odgovarajuće slike koja opisuje taj članak.

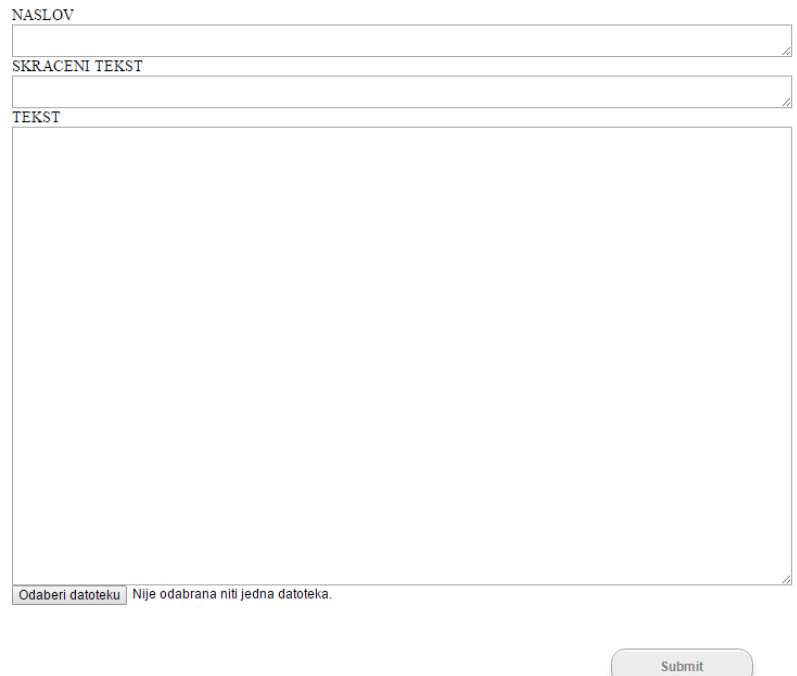

Slika 2.12. Izgled stranice za unos novog članaka.

Stranica novi\_clanak.php sastoji se od 3 područja za unos teksta, polja za upload slike uz članak i tipke za potvrdu. Nakon potvrde članak se sprema u bazu servera te postaje prvi u redu za ispisivanje na stranici.

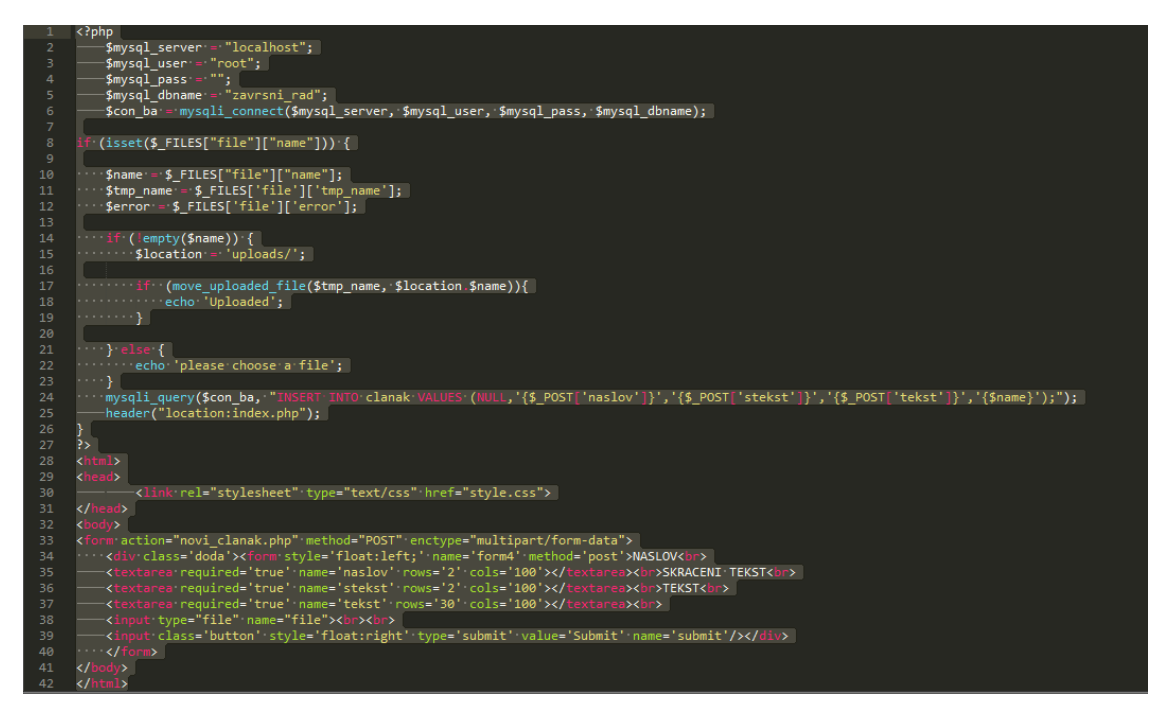

Slika 2.13. Kod stranice za unos novog članka.

#### <span id="page-14-0"></span>**2.2.7. Stranica za promjenu lozinke**

Pritiskom na gumb "promjena lozinke" preusmjerava se na stranicu promjena.php. U toj datoteki napisan je kod kojim se spajamo na bazu i kod za provjeru upisane lozinke. Ako je u polje Stara Lozinka upisana lozinka koja odgovara vrijednosti stare lozinke, varijabla lozinka pod odgovarajućim korisničkim imenom poprima vrijednost koja je upisana u polje Stara Lozinka.

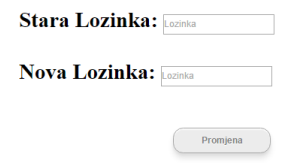

Slika 2.14. Izgled forme za promjenu lozinke.

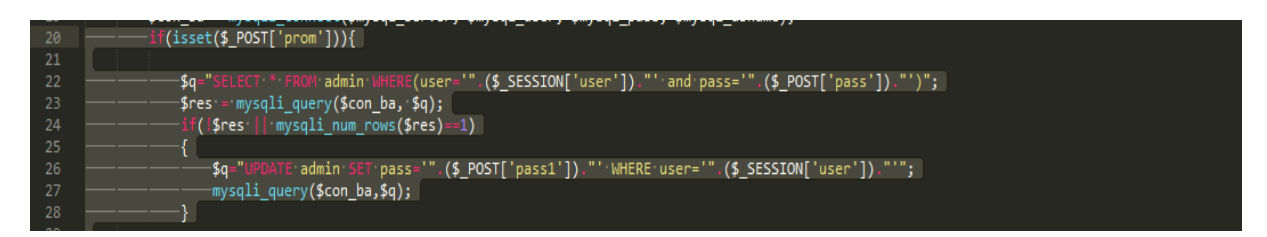

Slika 2.15. Kod za promjenu lozinke.

#### <span id="page-14-1"></span>**2.2.8. Otvaranje članka u zasebnoj stranici**

Naslov svakog članka na početnoj stranici ujedno je i hyperlink koji otvara taj članak. Na vrhu stranice prikazan je naslov članka, ispod njega nalazi se slika koja je priložena tome članku, a u donjem dijelu nalazi se tekst članka koji je upisan prilikom unošenja članka. U gornjem desnom kutu se također nalazi i tipka za vraćanje na početni zaslon.

Aliquam aliquet felis a metus placerat convallis.

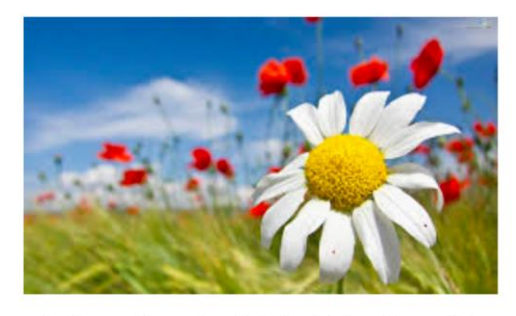

Roin euismod venenatis metus vel tempus. Curabitur congue libero portitior sapien lacinia, sed tincidunt enim congue. Nullam non quan et lectus lobortis sagittis at luctus purus. In eu dictum nisl.<br>Jorem ipsum dolor sit am ta pis seu otanun. Class aptein tachi sociosqu au ntoi<br>ictum odio, sit amet aliquam velit lacus congue ante.<br>m accumsan. Nam ac purus libero. Vivamus quis ant

**Do Februario 1979** 

Slika 2.16. Izgled članka u punoj veličini.

#### <span id="page-15-0"></span>**2.3. Responzivni dizajn stranice**

Izrađena stranica automatski se prilagođava veličini zaslona ovisno o tri širine ekrana.

1. Ako je širina ekrana veća od 1202px, u tom slučaju prikaz stranice je standardan, tj. članci se prikazuju u 2 retka i 4 stupca. Također veličina forme za logiranje i registriranje je maksimalna.

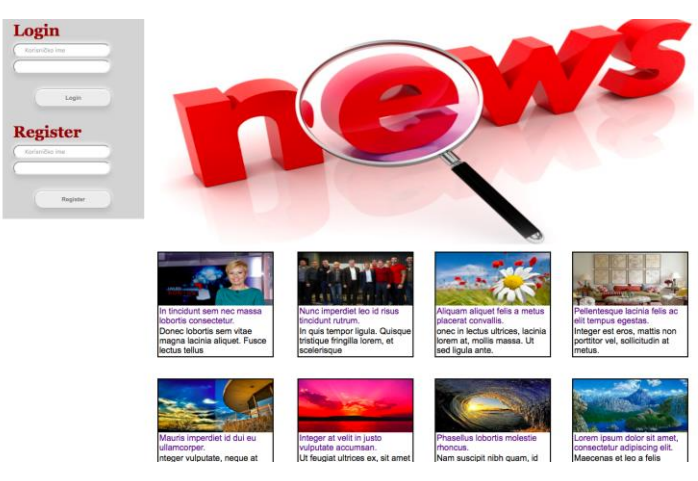

Slika 2.17. Izgled stranice kada je širina ekrana veća od 1202px.

2. Ako je širina ekrana veća od 927px i manja od 1202 px, u tom slučaju članci su raspoređeni u 3 retka, u prva dva retka nalaze se tri članka te u posljednjem 2. Također i veličina izbornika za logiranje i registriranje smanjuje se s obzirom na veličinu stranice. Uvjet za tu širinu u .css datoteci je: @media screen and (max-width:1202px).

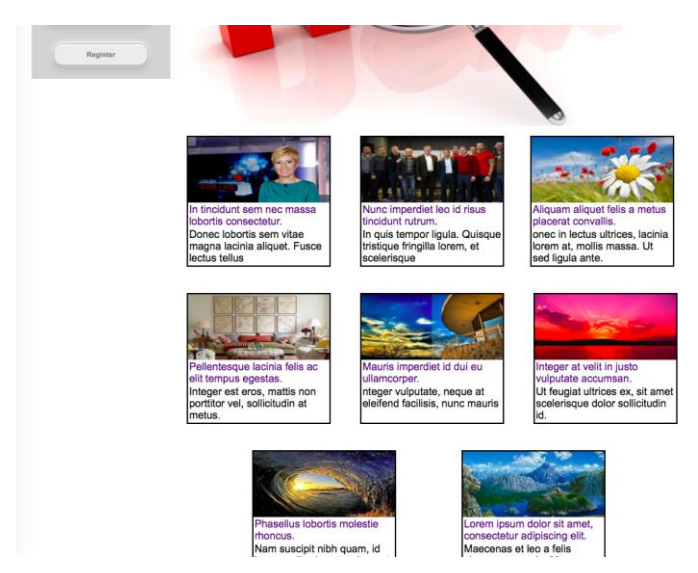

Slika 2.18. Izgled stranice kada je širina ekrana između 927px i 1202px.

3. Ako je širina ekrana manja od 927px, u tom slučaju članci su raspoređeni u 4 retka te se u svakom nalazi po 2 članka. Također i veličina izbornika za logiranje i registriranje smanjuje se s obzirom na veličinu stranice. Uvjet za tu širini u .css datoteci je: @media screen and (max-width:927px).

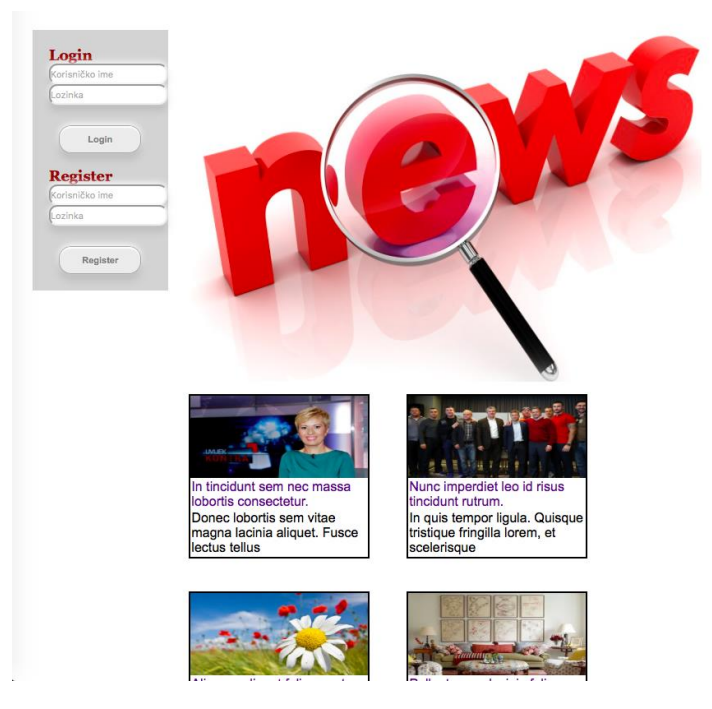

Slika 2.19. Izgled stranice kada je širina ekrana manja od 927px.

# <span id="page-17-0"></span>**3. ZAKLJUČAK**

Tema ovog završnog rada je "Izrada napredne web stranice s upravljivim sadržajem". Stranica je izrađena uz pomoć PHP-a, HTML-a, CSS-a i javascripta. Stranica radi neovisno o operacijskom sustavu. Baza web stranice izrađena je u MySQL alatu. Baza se sastoji od dvije tablice: u jednoj su svi registrirani korisnici, njihova korisnička imena i lozinke, dok se u drugoj nalaze članci, naslov članka, skraćeni tekst, tekst i naziv slike koja ide uz članak. Stranica je rađena pomoću Sublime Text 2 koji pruža mnoge moderne mogućnosti. Svatko tko pristupi stranici može se registrirati i početi unositi članke. Svaki članak sastoji se od naslova, skraćenog teksta, teksta i slike koja ide uz njega. Članci se prikazuju na početnoj stranici, mogu ih vidjeti svi korisnici, čak i neregistrirani. Na početnoj stranici uvijek se nalazi osam najnovijih članaka koji se ispisuju iz baze, zajedno sa slikama koje se nalaze na serveru. Također postoji mogućnost otvoriti članak, to se napravi tako da se klikne na naslov članka. Klizni izbornik izrađen je u javascript-u te na njemu postoji mogućnost odabira upisivanja novog članka, mogućnost promjene lozinke te mogućnost odjave, tj. uništavanja sesije. Logo web stranice izrađen je u Photoshopu.

# <span id="page-18-0"></span>**SAŽETAK**

Tema završnog rada bila je "Izrada napredne web stranice s upravljivim sadržajem". Prilikom izrade završnog rada korištene su najnovije verzije alata za izradu stranica kao što su PHP, CSS, HTML. Stranica se sastoji od forme za pristup stranici, odnosno login forme, forme za registraciju novih korisnika i dijela gdje je prikazano posljednjih 8 članaka. Nakon pristupanja stranici, u gornjem lijevom kutu pojavljuje se tipka za izbornik koji je izrađen u javascriptu. Nakon pritiska na ikonu otvara se izbornik koji u sebi sadrži mogućnost unosa novog članka, mogućnost promjene korisničke lozinke i mogućnost odjave. Pritiskom na tipku za unos članka otvara se nova stranica koja omogućava unos naslova, podnaslova i teksta članka uz koji se može dodati i slika. Potvrdom unosa članak se sprema u bazu kreiranu u XML-u. Ukoliko se odabere opcija promjene lozinke, otvara se stranica koja zahtijeva unos stare i nove lozinke korisnika, ako je stara lozinka ispravna u bazi se mijenja vrijednost lozinke. Posljednja je opcija u izborniku odjava koja omogućava korisniku uništavanje sesije i povratak na početak. Svaki članak moguće je zasebno otvoriti preko cijelog ekrana. Stranica je responzivna, odnosno prilagođava se veličini ekrana korisnika. Ovisno o veličini ekrana članci mogu biti poslagani u na tri načina.

Ključne riječi: HTML, CSS, PHP, XML, javascript, baza podataka, članak, responzivna stranica

#### <span id="page-19-0"></span>**ABSTRACT**

#### Title:

The topic of this final work was "The making of a web page with a controllable content". During the making of this final work, the newest versions of tools for web development, such as HTML, CSS and PHP, were used. The web page is composed of a form for logging in, a form for registering and a section where the last 8 articles are shown. After logging in, in the top left corner a button for a menu which was made in Javascript appears. After clicking on the button, a menu appears which contains posibillities for entering a new article, for changing the password and for logging out. When the button for entering a new article is pressed, a new page is opened which enables the user to enter in title, subtitle and text for the article and a picture can also be added. By confirming the entry, the article is saved in a database created by XML. If the option for changing the password is chosen, a page opens which requires the entry of the old password and the new one. If the old password is correct, the value of the password changes in the database. The last option in the menu is logging out which destroys the user session and redirects to the homepage. It is possible to open every article in fullscreen. The webpage is responsive, meaning it adjusts to the size of the screen. Depending on the size of the screen, articles can be sorted in three ways.

Keywords: HTML, CSS, PHP, XML, javascript, database, article, responsive website

### <span id="page-20-0"></span>**LITERATURA**

- [1] HTML format internet stranice, rujan 2016. <http://hr.wikipedia.org/wiki/HTML>
- [2] HTML općenito, rujan 2016. [http://ss-privatna-skola-futura.skole.hr/upload/ss-privatna-skola-futura/multistatic/237/HTML\\_1\\_dio.pdf](http://ss-privatna-skola-futura.skole.hr/upload/ss-privatna-skola-futura/multistatic/237/HTML_1_dio.pdf)
- [3] HTML naredbe, rujan 2016. <http://free-bj.t-com.hr/arm/naredbe.html>
- [4] PHP način rada, rujan 2016. <http://php.com.hr/77>
- [5] PHP, rujan 2016. [http://www.fer.unizg.hr/\\_download/repository/3.\\_PHP.pdf](http://www.fer.unizg.hr/_download/repository/3._PHP.pdf)
- [6] PHP tipovi varijabla, rujan 2016. <https://sites.google.com/site/alloboutpc/programski-jezici/c/c-tipovi-varijabli-i-naredbe>
- [7] PHP općenito, rujan 2016.

http://php.com.hr/66

[8] javascript, rujan 2016. [http://www.osnove-programiranja.com/prirucnici/osnove\\_javascript.html](http://www.osnove-programiranja.com/prirucnici/osnove_javascript.html)

# <span id="page-21-0"></span>**ŽIVOTOPIS**

Davor Buha rođen je 31. siječnja u Našicama. U Našicama 2009. završava osnovnu školu "Kralja Tomislava". Iste godine upisuje srednju prirodoslovno-matematičku gimnaziju u školi "Isidora Kršnjagov" u Našicama koju završava 2013. godine. Tijekom cijelog srednjoškolskog obrazovanja ostvaruje odličan uspjeh. 2013. godine upisuje preddiplomski sveučilišni studij računarstva na Elektrotehničkom fakultetu u Osijeku. Nakon završetka preddiplomskog studija namjera mu je upisati diplomski studij na Fakultetu elektrotehnike, računarstva i informacijskih tehnologija Osijek te po završetku studija raditi u struci.

Davor Buha

\_\_\_\_\_\_\_\_\_\_\_\_\_\_\_\_\_